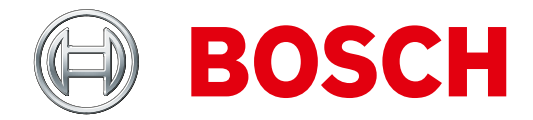

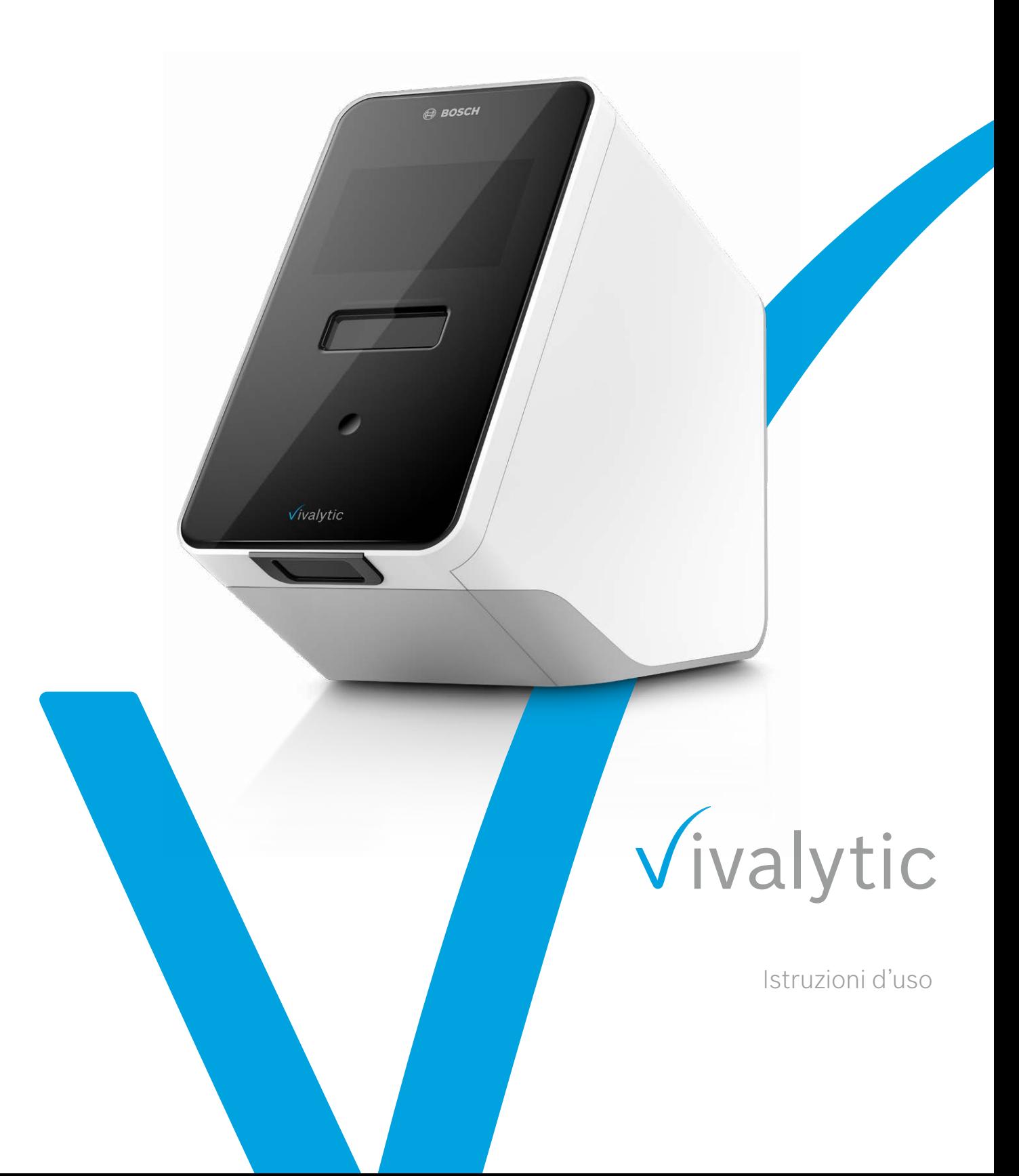

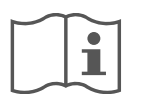

## **Leggere attentamente le istruzioni d'uso**

L'utente deve consultare e osservare le istruzioni d'uso prima di utilizzare Vivalytic.

3

#### **Come configurare l'analizzatore**

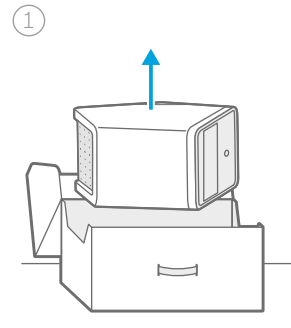

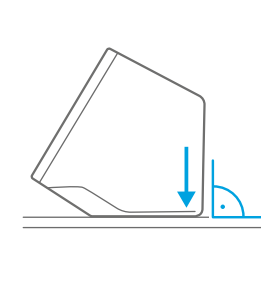

2

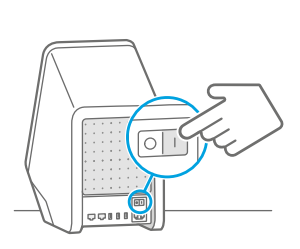

Disimballare.

Posizionare su una **superficie piana**.

**Collegare** a una fonte di alimentazione.

Accendere.

 $\left(\overline{4}\right)$ 

#### **Come eseguire un test**

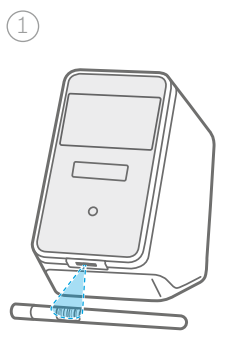

Scansionare il codice del **campione**.

 $(2)$  $\overline{c}$ 

Scansionare il codice della **cartuccia**.

2

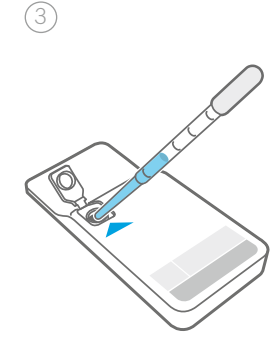

**Inserire** il campione e cartuccia.

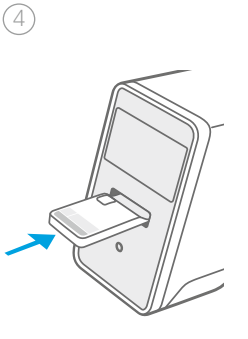

**chiudere** il coperchio della **si avvia** automaticamente. **Inserire** la cartuccia. Il test

#### **Come sostituire il filtro dell'aria**

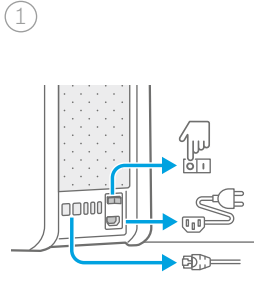

Arrestare, spegnere e scollegare.

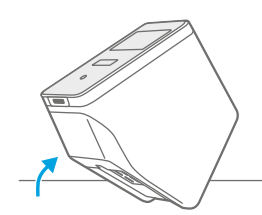

Capovolgere.

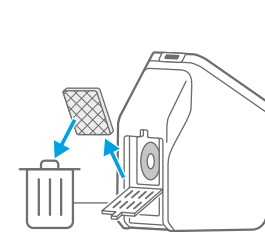

3

Rimuovere il filtro dell'aria utilizzato.

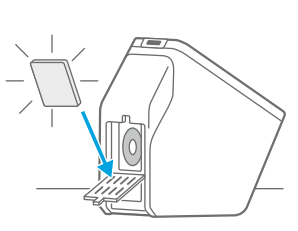

 $\binom{4}{4}$ 

Inserire un nuovo filtro dell'aria.

#### **Panoramica delle parti funzionali**

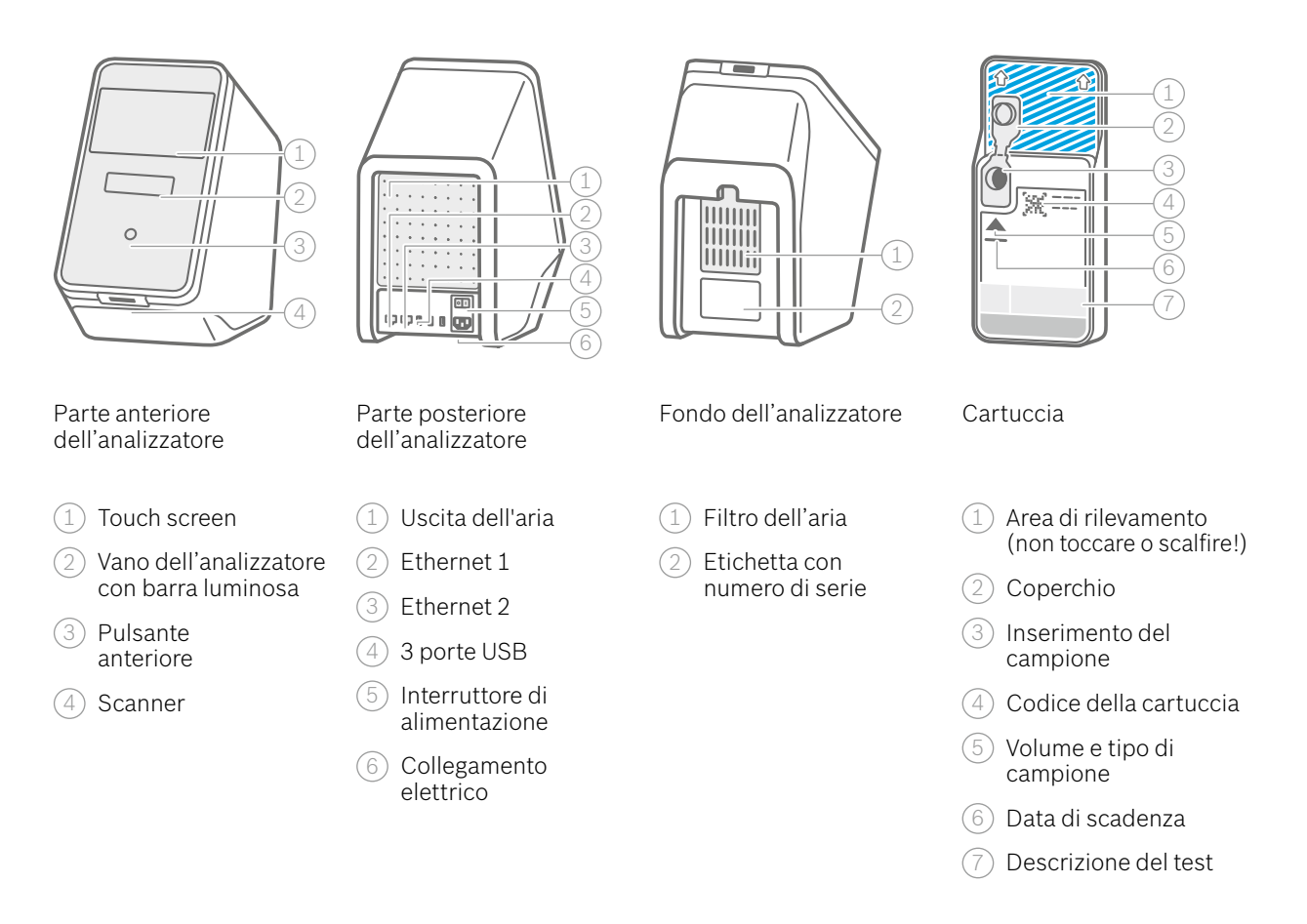

#### **Panoramica delle icone**

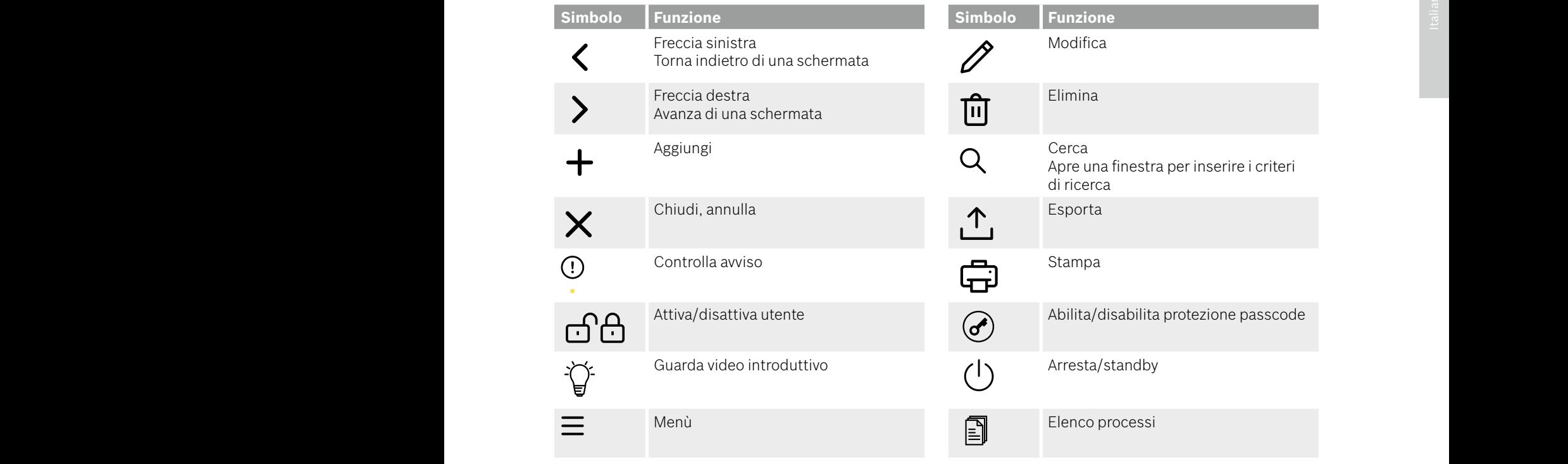

#### **Panoramica dell'interfaccia utente**

Schermata Home

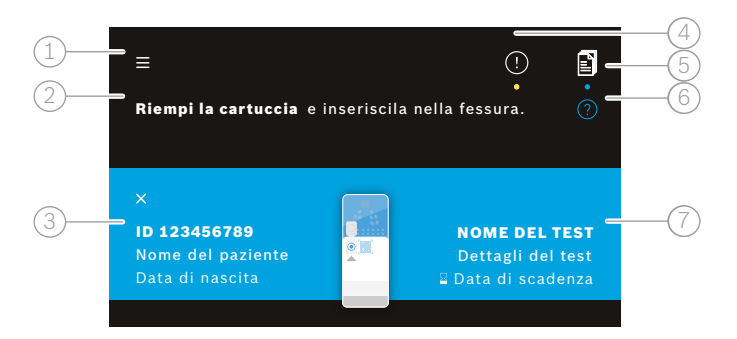

#### Schermata di test dell'analizzatore

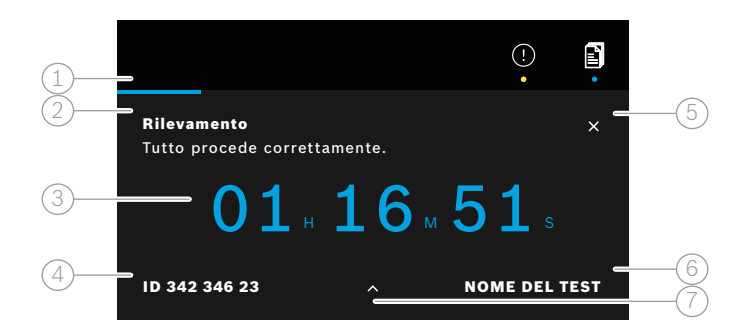

Schermata panoramica dei risultati dell'analizzatore

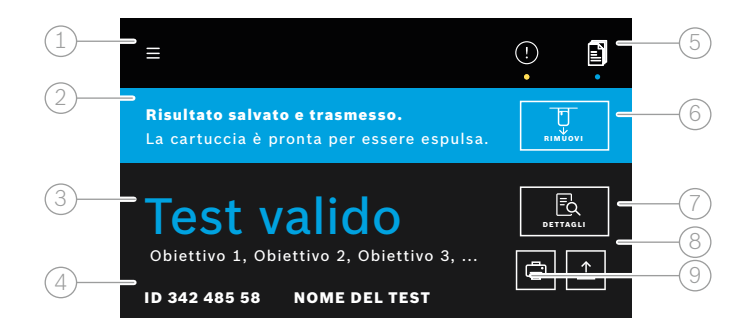

- 1 Menù
- 2 Informazioni su cosa fare
- Dati del campione
- $(4)$  Avviso
- 5) Elenco processi
- 6 Aiuto
- 7 Descrizione del test
- $(1)$  Barra di avanzamento
- 2 Informazioni di stato del test
- 3 Tempo residuo del test
- 4 Dati del campione
- 5 Annulla l'esecuzione del test
- 6 Descrizione del test
- $(7)$  Informazioni più dettagliate
- 1 Menù
- $(2)$  Stato
- 3 Informazioni su validità/mancata validità del test
- $(4)$  Dati del campione e descrizione del test
- 5 Elenco processi
- 6 Concludere l'esecuzione del test ed espellere la cartuccia
- 7 Vedi dettagli
- 8 Esporta
- 9 Stampa

# **Indice**

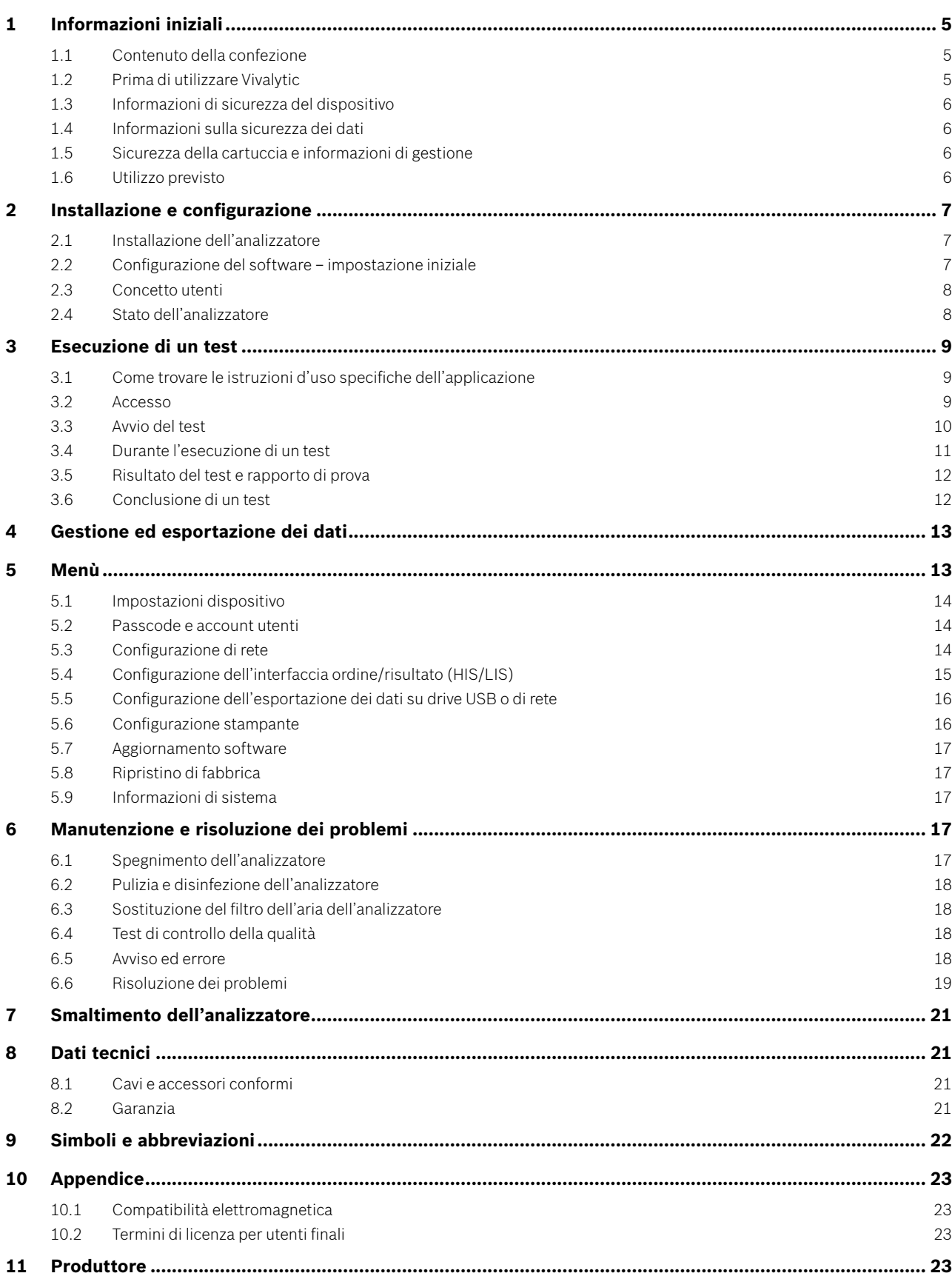

# **1 Informazioni iniziali**

### **1.1 Contenuto della confezione**

Prima dell'utilizzo, controllare che tutte le parti elencate in questa pagina siano incluse e integre.

Analizzatore Bosch Vivalytic *one* (F 09G 300 061)

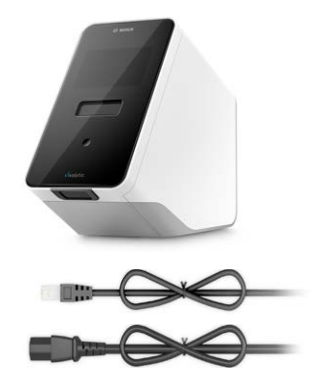

Cavo Ethernet (F 09G 300 111)

2 cavi di alimentazione (DE: F 09G 300 109) (UK: F 09G 300 179)

Filtro dell'aria sostitutivo (F 09G 300 107)

Istruzioni d'uso (F 09G 300 066)

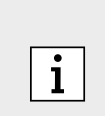

- Flash Drive o USB non incluso.
- Eventuali alterazioni o modifiche a Vivalytic non approvate dal produttore invalideranno la garanzia.
- Conservare le presenti istruzioni d'uso per riferimento futuro.
- Accertarsi di utilizzare la versione corretta e aggiornata delle presenti istruzioni d'uso. Per verificare, visitare l'indirizzo www.bosch-vivalytic.com.
- Per maggiori informazioni per riordinare gli accessori, fare riferimento al capitolo 8.1.

## **1.2 Prima di utilizzare Vivalytic**

Benvenuto/a in Bosch Vivalytic.

Vivalytic consiste in un analizzatore universale e in cartucce specifiche per applicazione. La cartuccia è scansionata, caricata con un campione e inserita nel vano dell'analizzatore. Il test è poi eseguito automaticamente e i risultati sono presentati alla conclusione.

Le presenti istruzioni d'uso, insieme alle istruzioni d'uso specifiche dell'applicazione, disponibili con ciascun test, forniranno tutte le informazioni necessarie per configurare il sistema ed eseguire un test.

Tenere presente le seguenti note prima di utilizzare Vivalytic:

- L'utilizzo di Vivalytic è consentito solo a operatori sanitari e personale istruito all'utilizzo dell'analizzatore.
- Dedicare sufficiente tempo alla lettura delle presenti istruzioni d'uso e alle istruzioni d'uso specifiche dell'applicazione. Per un utilizzo sicuro e affidabile, occorre assolutamente conoscerne le funzioni, le avvertenze, le schermate e il funzionamento.
- Non utilizzare l'analizzatore o le cartucce se si rilevano danni.
- Utilizzare Vivalytic solo come descritto nelle presenti istruzioni d'uso al fine di garantire prestazioni e sicurezza.
- Segnalare al produttore e all'autorità competente dello Stato membro in cui l'utente e/o il paziente risiedono, eventuali gravi incidenti avvenuti in relazione all'analisi.
- Controllare, gestire e aggiornare l'analizzatore utilizzando la soluzione di connettività Vivasuite all'indirizzo www. bosch-vivasuite.com.

In caso di necessità di supporto o in presenza di ulteriori domande, visitare il sito web Bosh Vivalytic all'indirizzo www.bosch-vivalytic.com o contattare il proprio partner commerciale.

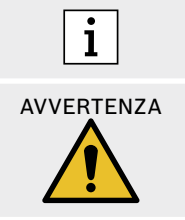

 Tenere a portata di mano il numero di serie quando si contatta il servizio clienti.  $\sqrt{SN}$ Il numero di serie a otto cifre si trova sul fondo dell'analizzatore.

La mancata osservanza delle istruzioni d'uso o la gestione impropria può causare malfunzionamenti, danni ad apparecchiature e persone, situazioni di pericolo o risultati errati.

## **1.3 Informazioni di sicurezza del dispositivo**

Seguire le istruzioni per garantire misurazioni sicure e affidabili. I risultati di Vivalytic non devono essere impiegati come unico parametro ai fini della diagnosi o del controllo. Utilizzare Bosch Vivalytic esclusivamente dopo aver letto e compreso **le presenti istruzioni d'uso** e le **istruzioni d'uso specifiche dell'applicazione** corrispondenti. La mancata osservanza delle istruzioni può causare danni all'analizzatore e alla cartuccia monouso e può condurre a risultati di misurazione ingannevoli.

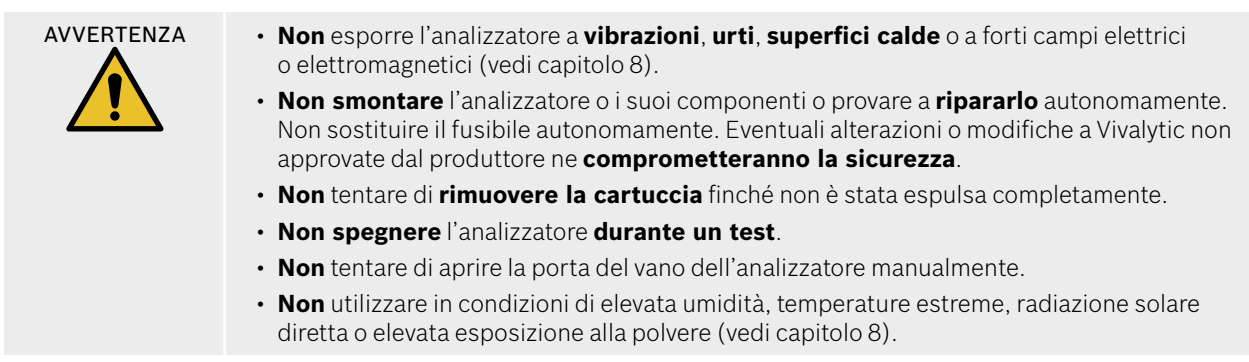

### **1.4 Informazioni sulla sicurezza dei dati**

**Informativa Bosch in materia di riservatezza:** Il presente prodotto memorizza i dati di misurazione così come le informazioni di utente e paziente.

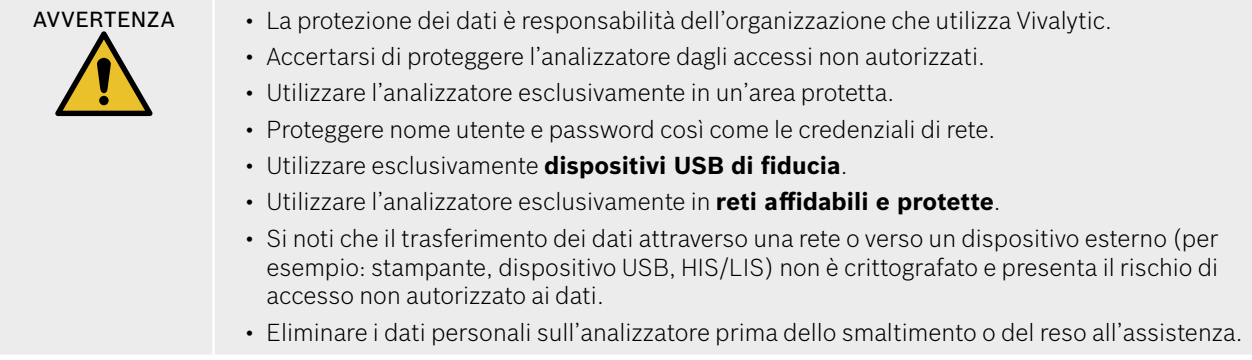

## **1.5 Sicurezza della cartuccia e informazioni di gestione**

Utilizzare solo accessori e cartucce specifici dell'applicazione Vivalytic approvati per l'analizzatore. L'utilizzo di prodotti alternativi potrebbe condurre a risultati errati. Per la sicurezza della cartuccia e le informazioni di gestione fare riferimento alle istruzioni d'uso specifiche dell'applicazione fornite in formato cartaceo in ciascuna confezione.

## **1.6 Utilizzo previsto**

Le cartucce specifiche dell'applicazione Vivalytic contengono test diagnostici qualitativi o quantitativi in vitro a base di acido nucleico, da utilizzarsi con un analizzatore Vivalytic.

Vivalytic automatizza l'identificazione e il rilevamento singoli o multipli di acidi nucleici da batteri, virus, parassiti o cellule eucariotiche da diversi tipi di campioni.

## **2 Installazione e configurazione**

### **2.1 Installazione dell'analizzatore**

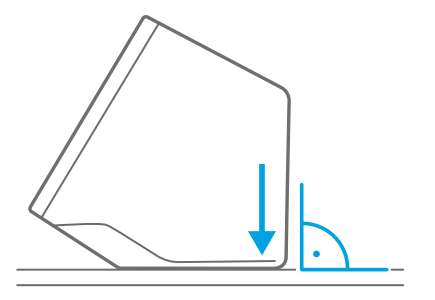

**Disimballare attentamente** l'analizzatore dalla sua confezione.

Posizionare l'analizzatore su una **superficie piana**. Tenere presenti le condizioni operative descritte nel capitolo 8.

Rimuovere la pellicola adesiva tirando verso l'altro dalla parte anteriore dell'analizzatore.

**Collegare** a una fonte di alimentazione.

Accertarsi di utilizzare il cavo di alimentazione corretto per il proprio Paese.

Dopo aver eseguito il collegamento, **accendere** utilizzando **l'interruttore di alimentazione** presente sul retro.

L'analizzatore si avvierà.

Attendere fino a quando l'impostazione iniziale non **si avvia automaticamente**.

- L'analizzatore è pensato per il solo utilizzo interno.
- Accertarsi che l'interruttore di alimentazione sia accessibile.

नि।

- Accertarsi di lasciare spazio a sufficienza per un'adeguata circolazione dell'aria.
- Non afferrare o toccare lo scanner dell'analizzatore.

### **2.2 Configurazione del software – impostazione iniziale**

Al primo avvio dell'applicazione, l'utente sarà guidato attraverso una procedura di configurazione.

Seguire le istruzioni visualizzate a schermo.

- Selezionare la **lingua** desiderata facendo scorrere l'elenco delle lingue disponibili.
- Continuare per impostare **data e ora**.

 $\overline{1}$ 

- Dopodiché configurare un **account amministratore**.
- Continuare per configurare un collegamento a **Vivasuite** per la gestione del dispositivo e gli aggiornamenti software.
- Infine premere **fine** per **completare** la procedura di impostazione iniziale.

## **2.3 Concetto utenti**

Gli account utente proteggono i dati del paziente controllando l'accesso al sistema. Quando la **protezione passcode** è abilitata, l'accesso è protetto da un nome utente e da un passcode numerico. L'analizzatore è utilizzabile anche quando la protezione passcode è disabilitata.

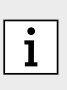

- L'utilizzo dell'analizzatore senza la protezione passcode è raccomandato solo se non si utilizzano registri paziente.
- Ogni utente ha accesso all'analizzatore con le proprie credenziali, a prescindere da quale utente abbia effettuato l'accesso.

L'analizzatore supporta i seguenti livelli di account utente:

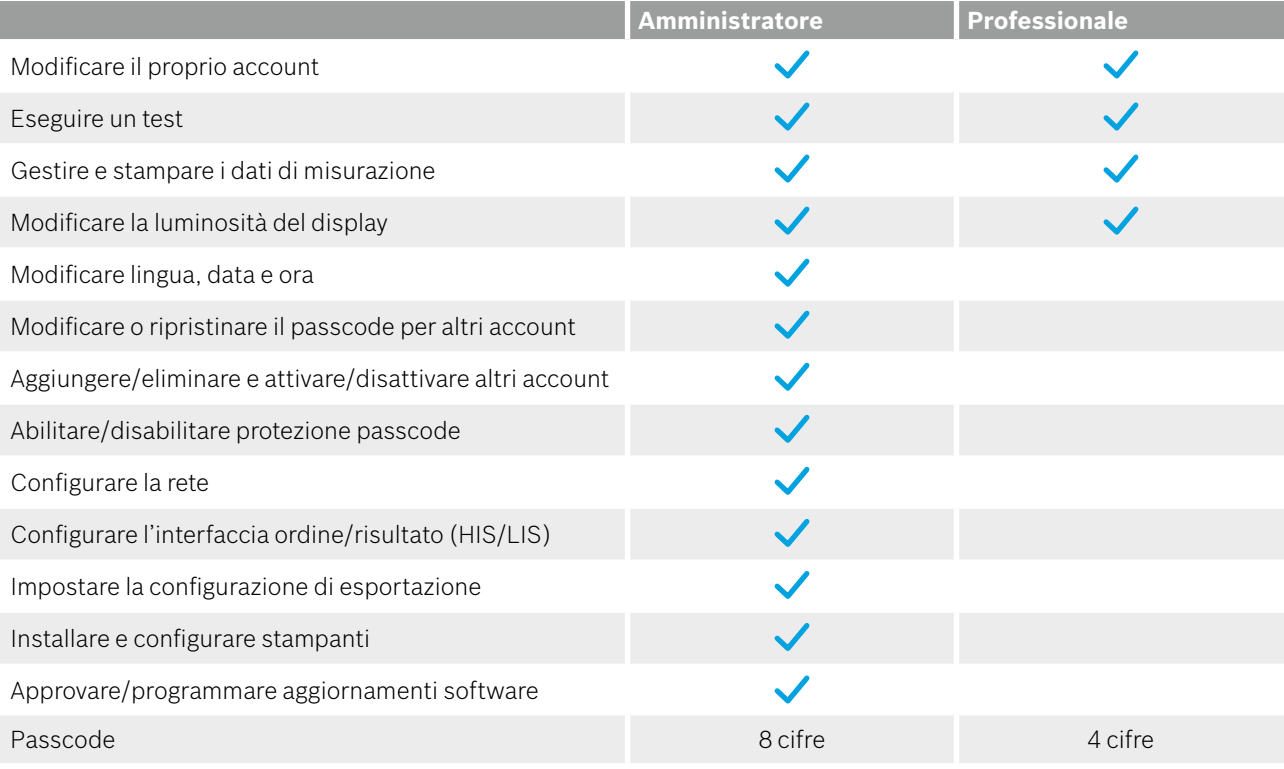

## **2.4 Stato dell'analizzatore**

La barra luminosa e il pulsante anteriore indicano l'attività attuale o lo stato dell'analizzatore.

#### **Pulsante anteriore**

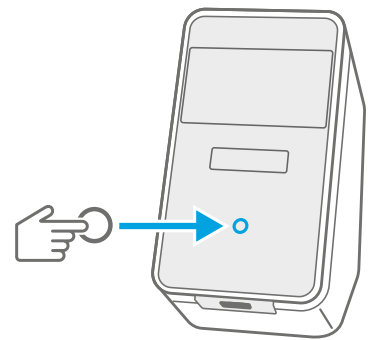

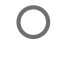

#### **Premere**

per entrare in **standby** o **sveglia**.

per bloccare l'analizzatore durante un test.

#### **Modalità luminose**

*Acceso* L'analizzatore è in modalità standby. *Spento* L'analizzatore è acceso. *Attenuato* L'analizzatore è in modalità risparmio energetico.

#### **Barra luminosa Modalità luminose**

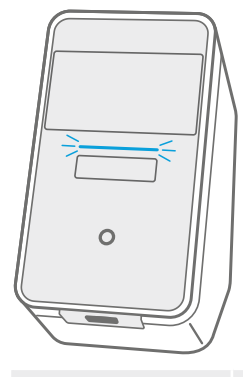

 $\mathbf{i}$ 

*Acceso* La cartuccia è inserita. *Lampeggiante* Inserire o rimuovere la cartuccia. *Pulsante* Sono disponibili nuovi risultati dei test.

• Dopo **5 minuti** lo schermo è attenuato per **risparmiare energia**. • Dopo **20 minuti** di inattività, l'analizzatore entra automaticamente in **standby**.

## **3 Esecuzione di un test**

## **3.1 Come trovare le istruzioni d'uso specifiche dell'applicazione**

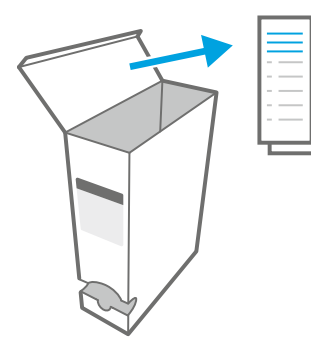

È possibile trovare le istruzioni d'uso specifiche dell'applicazione per ciascun test in formato cartaceo in ciascuna confezione.

Prima di eseguire un test sull'analizzatore, accertarsi di aver **letto** e **compreso** le **istruzioni d'uso specifiche dell'applicazione** relative al test che si desidera eseguire.

## **3.2 Accesso**

Se la protezione passcode è abilitata, l'analizzatore richiede l'autenticazione prima di poter eseguire un test.

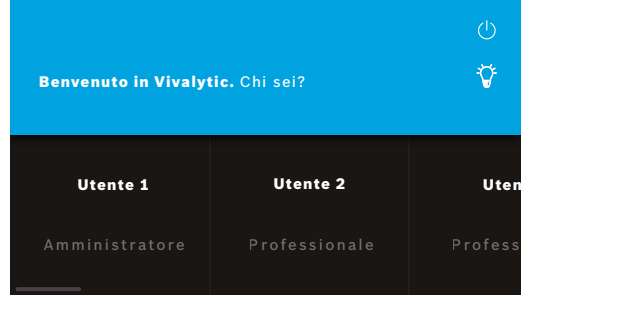

Quando si accende l'analizzatore, si apre automaticamente la schermata di benvenuto. Compare un elenco di utenti disponibili.

È possibile cercare un nome utente scorrendo verso destra o sinistra.

Selezionare il proprio **account utente** dall'elenco utenti.

Inserire il proprio **passcode**:

• Account professionale: 4 cifre

• Account amministratore: 8 cifre

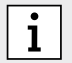

In caso di passcode dimenticato, premere **dimenticato** e seguire le istruzioni visualizzate a schermo o andare al capitolo 6.6 per la risoluzione dei problemi.

## **3.3 Avvio del test**

#### **Scansione del campione**

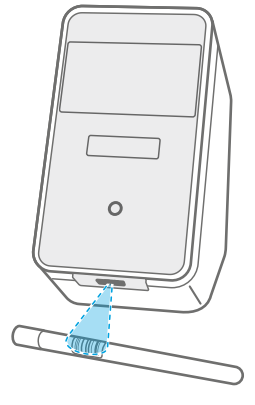

 $\mathbf{i}$ 

Posizionare il **codice a barre** del campione sotto lo scanner.

Un fascio luminoso bianco con un punto rosso indica che la scansione è in corso.

I dati del campione saranno **visualizzati** a schermo.

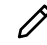

In alternativa, premere **modifica** per inserire i dati del campione manualmente.

- Verificare **l'ID scansionato** e **l'ID visualizzato** per accertarsi che corrispondano.
- **Verificare** che non vi siano altri test in corso o controllare il tempo residuo stimato del test **prima di aprire** il sacchetto della cartuccia.
- I dati del campione corrisponderanno automaticamente al collegamento a un HIS/LIS.
- In alternativa, inserire i dati del campione manualmente.

#### **Scansione della cartuccia**

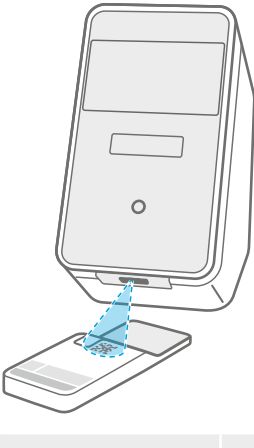

Ť

Posizionare il **codice della cartuccia (DMC)** sotto lo scanner.

Un fascio luminoso bianco con un punto rosso indica che la scansione è in corso.

La **descrizione del test** e ulteriori **dati** saranno visualizzati a schermo.

- Durante la scansione della cartuccia, l'analizzatore verificherà la data di scadenza della stessa. Accetterà esclusivamente cartucce non scadute.
- In caso di errore di scansione della cartuccia, seguire le istruzioni visualizzate a schermo.

#### **Inserimento del campione**

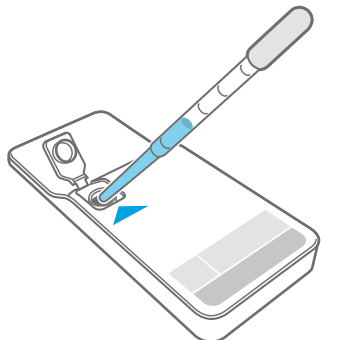

**Posizionare** la cartuccia su una superficie piana.

**Inserire** il **tipo di campione corretto** come descritto nelle istruzioni d'uso specifiche dell'applicazione corrispondenti.

Il **volume** necessario è indicato sull'etichetta della cartuccia.

Dopo aver inserito il campione, **chiudere** il coperchio della cartuccia fino a sentire il clic.

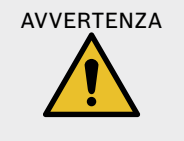

#### AVVERTENZA • **Non** tentare di **riaprire il coperchio della cartuccia**.

- Un volume del campione errato o insufficiente o campioni diversi da quelli raccomandati possono condurre a risultati errati.
- Nelle **istruzioni d'uso corrispondenti, specifiche dell'applicazione**, si troverà una descrizione dettagliata **del volume e dei tipi di campione** raccomandati.
- Prestare attenzione a non contaminare la cartuccia.

#### **Inserimento della cartuccia**

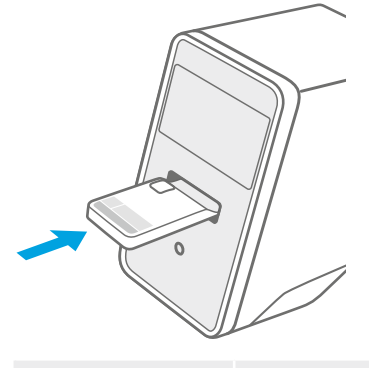

Con il vano dell'analizzatore aperto, **inserire la cartuccia chiusa** nella direzione mostrata dalla **freccia**.

La cartuccia è riconosciuta e il **test si avvia automaticamente**.

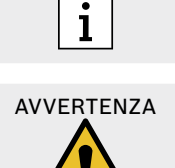

Accertarsi di inserire la stessa cartuccia della scansione per evitare di fare confusione. ella<br>,<br>,<br>de

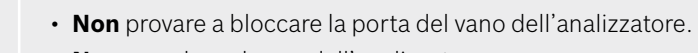

• **Non** accedere al vano dell'analizzatore.

### **3.4 Durante l'esecuzione di un test**

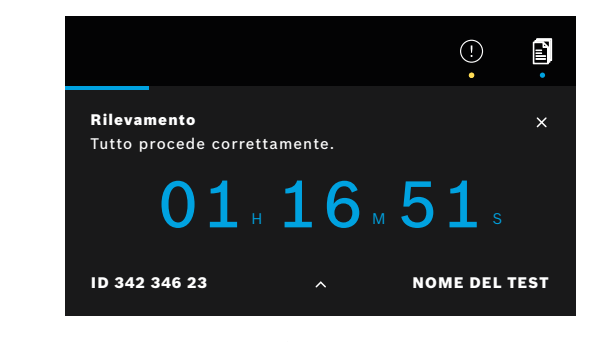

Durante un test, saranno visualizzate le seguenti informazioni:

- Informazioni sullo stato del test corrente
- Tempo residuo del test
- Dati del campione
- Descrizione del test

 $\blacktriangle$  Premere per vedere informazioni più dettagliate.

Premere per **annullare** l'esecuzione del test e confermare la volontà di annullare.

- $\overline{\mathbf{i}}$
- È possibile cambiare utente durante l'esecuzione di un test.

X

• Le esecuzioni dei test annullate compaiono anche nell'elenco processi.

## **3.5 Risultato del test e rapporto di prova**

I risultati sono visualizzati in tre livelli di dettaglio: **panoramica**, **elenco dati** e **illustrazioni**.

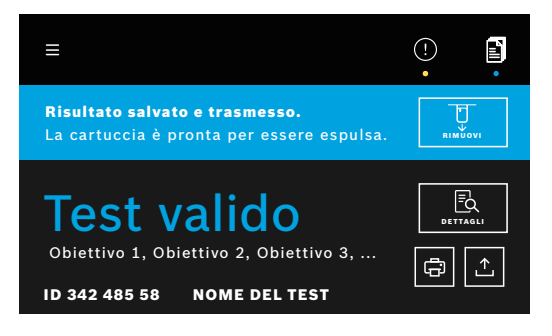

Dopo l'esecuzione di un test, compare la schermata della **panoramica dei risultati**. Questa mostra se il **test è valido** o **non valido**.

Premere **dettagli** per vedere un **elenco dati** contenente i risultati degli obiettivi disponibili:

- Positivo: obiettivo/i rilevato/i
- Negativo: obiettivo/i non rilevato/i

Premendo la scheda successiva, saranno visibili maggiori informazioni. Quando un obiettivo è selezionato, il segnale corrispondente sarà evidenziato. Le curve e le immagini visualizzate sono solo a scopo illustrativo.

Per ulteriori informazioni sui risultati dei test fare riferimento alle istruzioni d'uso specifiche dell'applicazione.

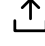

- **Esportare** un **test specifico** per salvare il report del test in formato PDF.
- (ਜ਼ੋ

**Stampare** un report del test di un'esecuzione di **test specifica**.

Il **report del test** riassume la descrizione di test e campione, i risultati e le illustrazioni dell'esecuzione del test, l'utente che ha avviato il test e le informazioni relative ad analizzatore e cartuccia.

- $\overline{\mathbf{i}}$
- I risultati non devono essere impiegati come unico parametro ai fini della diagnosi o del controllo.
	- È possibile trovare le esecuzioni di test **in corso**, **in attesa** e **conclusi** premendo elenco processi.
	- Per ulteriori informazioni, consultare il capitolo 4.
	- In caso di test non riuscito, verificare l'avviso e seguire le istruzioni fornite.

### **3.6 Conclusione di un test**

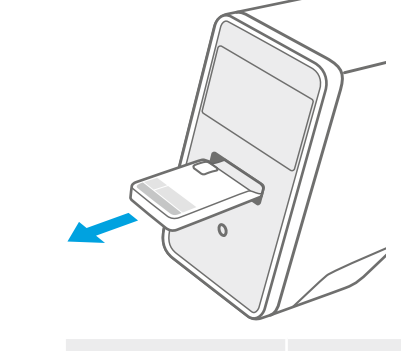

 $\mathbf{i}$ 

Chiudere la schermata dei **dettagli** dopo aver verificato  $X$  Children and Subst.

#### Premere **rimuovi per espellere la cartuccia**.

La cartuccia è pronta per essere **rimossa** e **smaltita**.

Compare la schermata **home**.

Tenere presente che del materiale potenzialmente infettivo rimane nella cartuccia. Questo deve essere smaltito in conformità agli standard di laboratorio e regionali.

## **4 Gestione ed esportazione dei dati**

L'**elenco processi** mostra una panoramica delle esecuzioni dei test memorizzate nell'analizzatore o nella coda.

°⊨

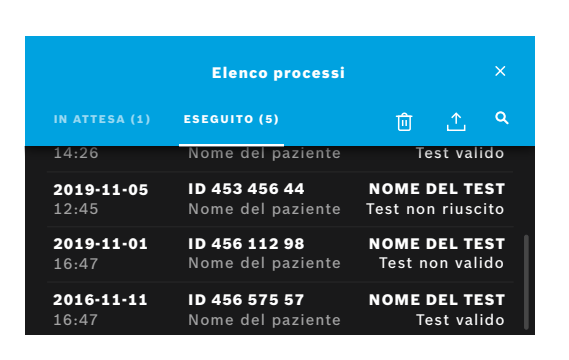

Premere **elenco processi** per vedere l'elenco dei processi.

In caso di connessione, vengono mostrati i processi **in attesa** disponibili da un'infrastruttura di rete.

Selezionando un test, saranno visualizzate le informazioni È possibile vedere i test conclusi nella scheda **eseguito**. dettagliate sullo stesso. È possibile stampare ed esportare i risultati di un'esecuzione di test selezionata (vedi anche capitolo 3.5).

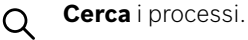

**Esporta tutti i dati dei test** premendo **esporta** nella schermata elenco processi per salvare i report dei test. Per configurare il percorso di esportazione vedere capitolo 5.5.

**Eliminare i dati.** Prima di eliminare i dati, accertarsi che

tutte le esecuzioni dei test siano esportate.

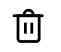

.^.

enabled AVVERTENZA

L'eliminazione dei dati è permanente. Successivamente non sarà possibile recuperare i dati, accertarsi che tutte le esecuzioni dei test siano esportate.

- I risultati sono automaticamente sottoposti a un HIS/LIS. Vedere capitolo 5.4 per sapere come collegare l'analizzatore.
- Sulla schermata Home, un punto blu sotto al simbolo elenco processi indica una nuova voce processo.
- È possibile esportare o eliminare solo i test conclusi.
- Dopo 4 giorni, un processo in attesa sarà eliminato.
- Si visualizza una notifica in assenza di ulteriore capacità di archiviazione disponibile.

## **5 Menù**

 $\mathbf{i}$ 

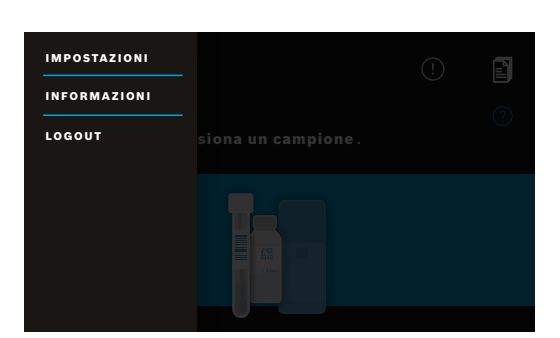

Nella schermata Home, premere **menù** per modificare le impostazioni, visualizzare informazioni relative all'analizzatore o per scollegarsi.

### **5.1 Impostazioni dispositivo**

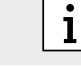

Le voci in grigio sono accessibili esclusivamente dopo aver eseguito l'accesso come amministratore.

#### Nel **menù**, selezionare **impostazioni**, poi selezionare **impostazioni dispositivo**.

Selezionare **display** e impostare la luminosità desiderata spostando il cursore.

Selezionare **lingua** e scegliere la lingua desiderata dall'elenco.

Selezionare **data e ora** per modificare la data e l'ora dell'analizzatore. Selezionare "**>>**" per continuare.

### **5.2 Passcode e account utenti**

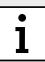

Le voci in grigio sono accessibili esclusivamente dopo aver eseguito l'accesso come amministratore.

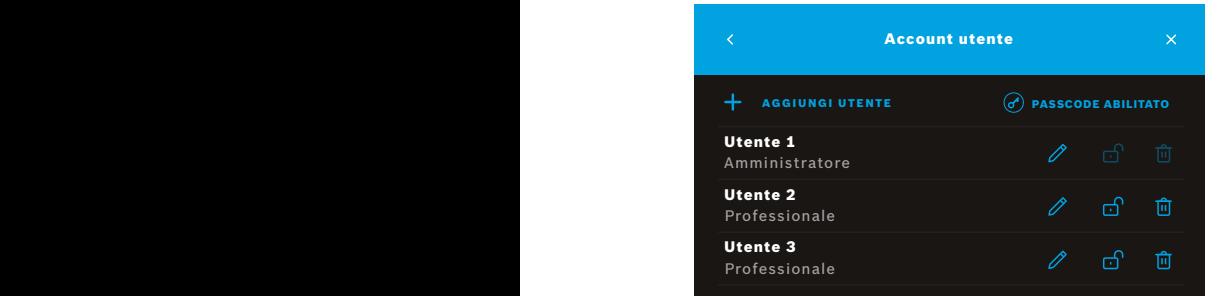

Nel **menù**, selezionare **impostazioni**, poi selezionare **account utenti**.

Compare un elenco di utenti registrati.

Premere **modifica** per modificare nome e/o passcode dell'account selezionato.

#### **Attivare**

o

**disattivare** un account.

Premere per **eliminare** un account. ग्गि

- Premere **aggiungi utente** per creare un nuovo account.  $+$ Selezionare il **tipo di account**:
	- Amministratore • Professionale

Successivamente, digitare un **nome utente** e un **passcode numerico. 4***numerico***.** 

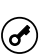

Abilitare o disabilitare la protezione passcode per gli account professionali.

- Solo un utente amministratore può modificare, attivare/disattivare o eliminare l'account di un altro utente. Gli utenti professionali possono modificare solo il proprio account.
- È necessaria la presenza di almeno un account amministratore.

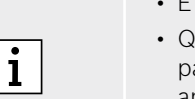

- Quando la protezione passcode è abilitata, l'accesso è protetto da un nome utente e da un passcode numerico. Per accedere a un account amministratore è necessario un passcode, anche se la protezione passcode è disabilitata.
- Non è possibile accedere agli account disattivati finché non siano stati attivati nuovamente.
- Il passcode consiste in 8 cifre per un account amministratore e in 4 cifre per un account professionale.

## **5.3 Configurazione di rete**

È possibile configurare una rete locale per stabilire un collegamento a un sistema HIS/LIS o Vivasuite. L'analizzatore supporta due tipi di connessioni di rete:

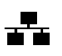

Accertarsi che il **cavo Ethernet** sia collegato a una **porta Ethernet** sul retro dell'analizzatore. • Wireless LAN (WLAN)

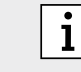

• Ethernet

Effettuare il login come **amministratore** per accedere.

Nel **menù**, selezionare **impostazioni**, selezionare **rete/interfacce**, poi selezionare **configurazione di rete**.

#### **Per configurare o impostare un nuovo collegamento Ethernet:**

#### Selezionare **configura rete**:

Come tipo di rete, selezionare **Ethernet 1**.

Selezionare **DHCP abilitato** per supportare il dynamic host configuration protocol (protocollo di configurazione IP dinamica) dalla rete.

Selezionare **DHCP disabilitato** per impostare i seguenti componenti manualmente:

- Indirizzo del protocollo di rete (indirizzo IP)
- Maschera di sottorete
- Gateway

Seguire le istruzioni visualizzate a schermo.

#### **Per configurare o impostare un nuovo collegamento WLAN:**

#### Selezionare **configura rete**:

Come tipo di rete, selezionare **WLAN**. I seguenti componenti devono essere impostati manualmente:

Selezionare **DHCP abilitato** per supportare il dynamic host configuration protocol (protocollo di configurazione IP dinamica) dalla rete.

Selezionare **DHCP disabilitato** per impostare i seguenti componenti manualmente:

- Indirizzo del protocollo di rete (indirizzo IP)
- Maschera di sottorete
- Gateway

Seguire le istruzioni visualizzate a schermo.

Se necessario, è possibile configurare un **proxy**.

#### **Per visualizzare la configurazione corrente, selezionare mostra configurazione di rete.**

## **5.4 Configurazione dell'interfaccia ordine/risultato (HIS/LIS)**

L'analizzatore scambia informazioni con il sistema informativo ospedaliero e il sistema informativo di laboratorio (HIS/ LIS), se collegati. Riceve ordini dal sistema e carica i risultati.

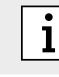

Effettuare il login come **amministratore** per accedere.

Nel **menù**, selezionare **impostazioni**, selezionare **rete/interfacce**, poi selezionare **interfaccia ordine/ risultato**.

# Per configurare o impostare una nuova interfaccia ordine/risultato nell'HIS/LIS:

#### Selezionare **configura interfaccia**:

I seguenti componenti devono essere impostati manualmente:

- Percorso posta in arrivo
- Percorso posta in uscita
- Nome utente
- Password

Seguire le istruzioni visualizzate a schermo.

#### **Per visualizzare la configurazione corrente, selezionare mostra configurazione interfaccia.**

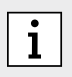

La rete deve essere collegata per impostare una configurazione HIS/LIS.

## **5.5 Configurazione dell'esportazione dei dati su drive USB o di rete**

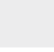

 $\mathbf{i}$ 

Effettuare il login come **amministratore** per accedere.

Nel **menù**, selezionare **impostazioni**, selezionare **rete/interfacce**, poi selezionare **esporta configurazione**.

#### **Per configurare o impostare un nuovo percorso USB:**

#### Selezionare **configura esportazione**:

Come percorso di esportazione, selezionare **USB** e accertarsi che il drive USB sia inserito.

Seguire le istruzioni visualizzate a schermo.

#### **Per configurare o impostare un nuovo percorso di rete:**

#### Selezionare **configura esportazione**:

Come percorso di esportazione, selezionare **rete**. I seguenti componenti devono essere impostati manualmente:

- Percorso
- Nome utente
- Password

Seguire le istruzioni visualizzate a schermo.

#### **Per visualizzare la configurazione corrente, selezionare mostra configurazione di esportazione.**

#### **5.6 Configurazione stampante**

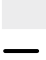

ति

 $\mathbf{i}$ 

Effettuare il login come **amministratore** per accedere.

Nel **menù**, selezionare **impostazioni** poi selezionare **configurazione stampante**.

#### **Per configurare una stampante esistente come stampante standard:**

#### Selezionare **configura stampante**:

Comparirà un elenco di stampanti configurate.

Per impostare una stampante **standard**, contrassegnarla nell'elenco

Per rimuovere una stampante dall'elenco, premere **elimina**.

#### **Per configurare una nuova stampante:**

- Premere **aggiungi stampante** e selezionare l'**interfaccia stampante** desiderata:  $\div$ 
	- USB
	- Rete
	- Condivisa

Sarà visualizzato un elenco di stampanti disponibili per l'interfaccia selezionata. Selezionare la stampante o l'URL desiderati.

Seguire le istruzioni visualizzate a schermo.

#### **Per visualizzare la configurazione corrente, selezionare mostra configurazione stampante.**

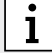

La stampante deve essere selezionata e accesa.

### **5.7 Aggiornamento software**

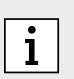

• Si riceverà una notifica relativa agli aggiornamenti software disponibili sull'analizzatore e, a condizione che l'analizzatore sia acceso, anche sul Vivasuite. Altrimenti contattare il proprio partner commerciale se si desidera eseguire un aggiornamento software.

• Verificare nelle informazioni di sistema quali test sono supportati dalla versione software installata.

## **5.8 Ripristino di fabbrica**

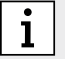

Effettuare il login come **amministratore** per accedere.

#### Nel **menù**, selezionare **impostazioni**, poi selezionare **ripristino di fabbrica**.

Seguire le istruzioni visualizzate a schermo.

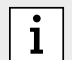

Il ripristino di fabbrica eliminerà tutti i dati di utenti e pazienti e le impostazioni.

### **5.9 Informazioni di sistema**

#### Nel **menù**, selezionare **informazioni**.

Saranno visualizzate le seguenti informazioni:

- Selezionare **servizio clienti** per ottenere maggiori informazioni sul servizio clienti.
- **Versione hardware**
- **Versione software**
- **Versione kernel**
- **Versione firmware**
- **Indirizzo IP**
- Selezionare **software Open Source (OSS)** per ottenere informazioni sui componenti Open Source utilizzati in questo prodotto.
- Selezionare **offerta scritta OSS** per scoprire come ottenere i componenti Open Source a cui si ha diritto.
- Selezionare **License Terms for End Users** per ottenere informazioni su termini di licenza e programmi Java inclusi.
- Selezionare **aggiornamento software** per vedere i nuovi aggiornamenti software disponibili.

## **6 Manutenzione e risoluzione dei problemi**

### **6.1 Spegnimento dell'analizzatore**

Se si deve scollegare l'analizzatore dalla fonte di alimentazione per eseguire la manutenzione o trasportarlo, sarà necessario arrestarlo e spegnerlo.

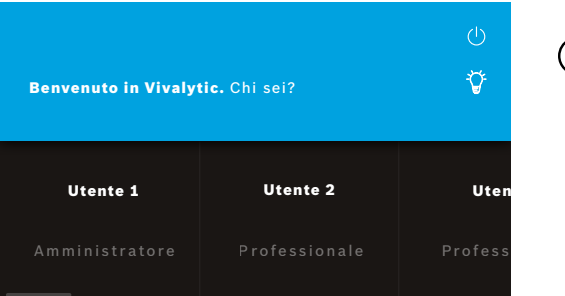

Per arrestarlo sarà necessario **scollegarlo**.

Premere **arresta** e confermare la volontà di arrestare.

Attendere che il sistema si arresti. Quando lo schermo diventa nero, utilizzare l'**interruttore di alimentazione** sul retro per spegnere l'analizzatore.

## **6.2 Pulizia e disinfezione dell'analizzatore**

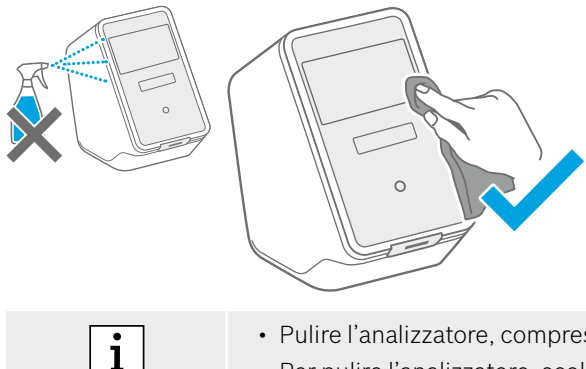

**Arrestare** e **scollegare** l'analizzatore dall'alimentazione.

Per **pulire**, strofinare la superficie dell'analizzatore con una **salvietta detergente**.

Per la disinfezione utilizzare una salvietta imbevuta in **70% etanolo/propanolo**. Se necessario, utilizzare **DNAExitus**.

Pulire e disinfettare l'analizzatore solo sulle superfici esterne e strofinare delicatamente intorno alle aperture.

- Pulire l'analizzatore, compreso lo scanner, con regolarità.
- Per pulire l'analizzatore, scollegarlo dall'alimentazione.

## **6.3 Sostituzione del filtro dell'aria dell'analizzatore**

Per garantire prestazioni adeguate, accertarsi di sostituire il filtro dell'aria dell'analizzatore **ogni 6 mesi**. Lo sportello fa parte dell'analizzatore. Accertarsi di chiuderlo dopo aver sostituito il filtro dell'aria. Smaltimento dei filtri dell'aria in conformità agli standard di laboratorio e regionali.

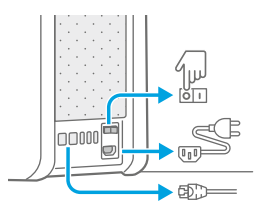

Arrestare e **spegnere**  l'analizzatore e **disinserire** tutti i collegamenti presenti sul **retro**.

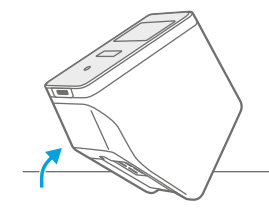

Afferrare l'analizzatore con entrambe le mani e **capovolgerlo** verso il suo angolo più arretrato finché non sarà posato sul lato posteriore.

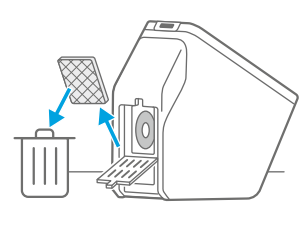

**Aprire** lo sportello presente sul **fondo** dell'analizzatore e **rimuovere** il filtro dell'aria attualmente in uso.

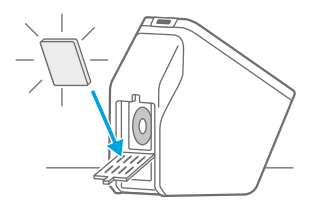

**Inserire** un nuovo filtro dell'aria nello sportello con il lato della superficie morbida rivolto verso l'interno dell'analizzatore. Dopodiché **chiudere** lo sportello.

## **6.4 Test di controllo della qualità**

Si raccomanda vivamente l'esecuzione di regolari test di controllo della qualità. Per informazioni sulle procedure consigliate, fare riferimento alle istruzioni d'uso specifiche dell'applicazione.

## **6.5 Avviso ed errore**

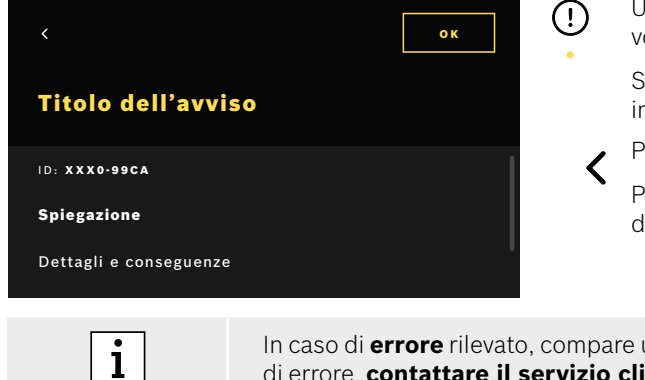

Un **punto giallo** sotto al simbolo di avviso indica una nuova voce. **Premere** per aprire l'elenco.

Selezionando un avviso saranno visualizzate ulteriori informazioni. Leggere la spiegazione attentamente.

- Premere per tornare **indietro** e l'avviso **rimane** in elenco.
- Premere **ok** per chiudere l'avviso e sarà **eliminato** dall'elenco.

In caso di **errore** rilevato, compare una schermata di errore e l'analizzatore è bloccato. In caso di errore, **contattare il servizio clienti** (per le informazioni di contatto vedere il capitolo 1.2).

## **6.6 Risoluzione dei problemi**

 $\boxed{\mathbf{i}}$ 

Per la risoluzione dei problemi vedere anche le informazioni visualizzate a schermo.

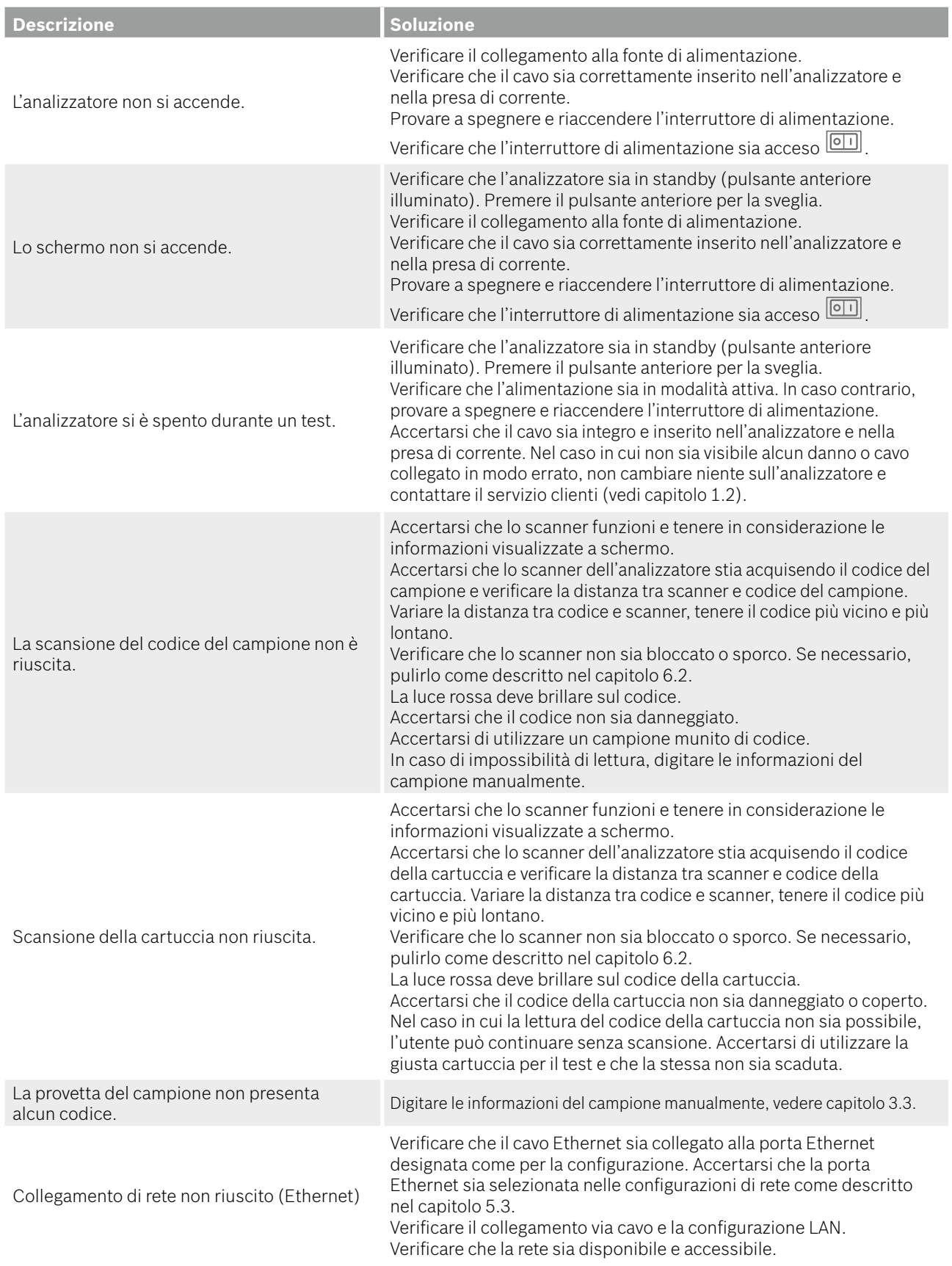

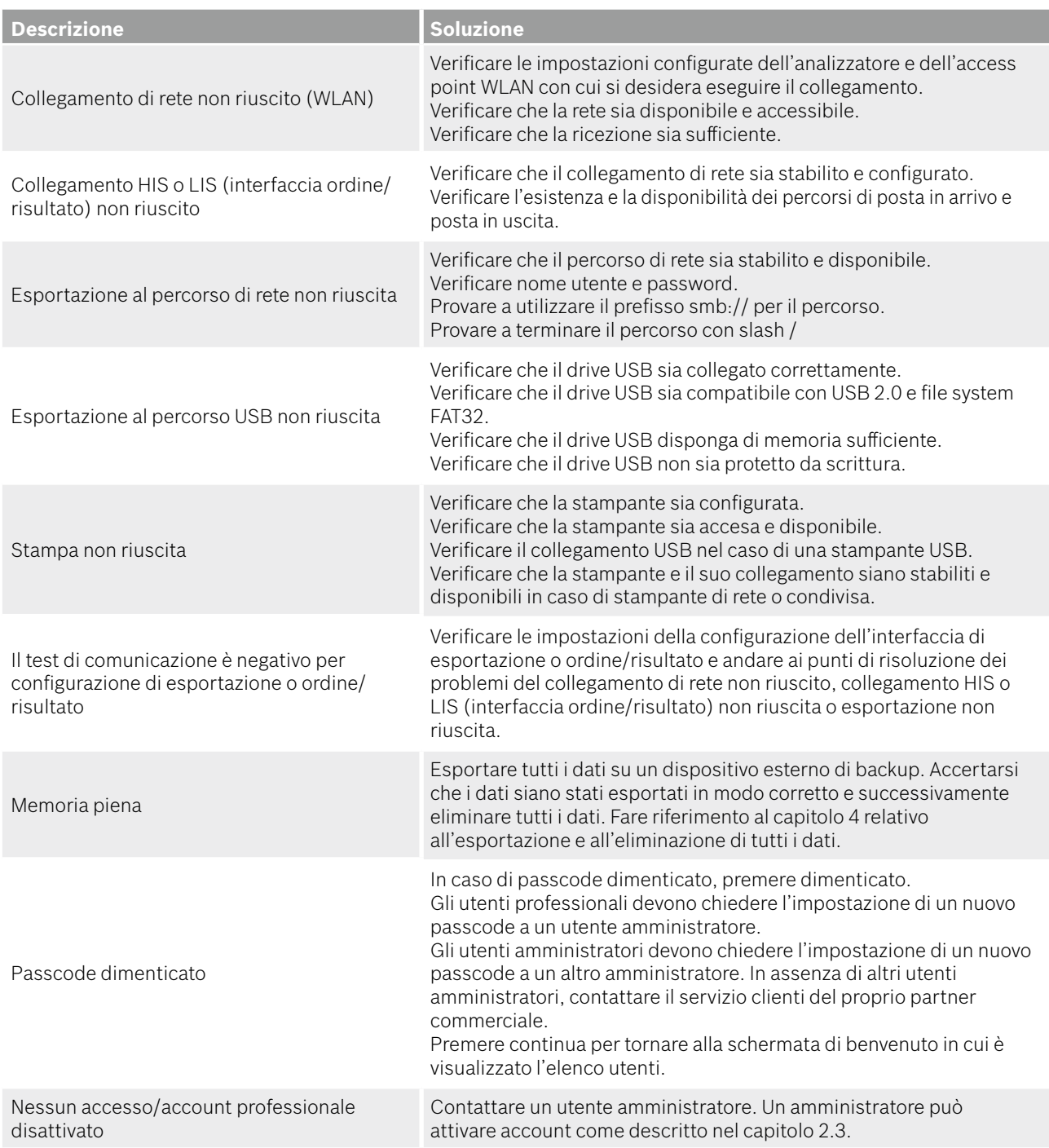

## **7 Smaltimento dell'analizzatore**

Per lo smaltimento, separare il presente analizzatore dagli altri rifiuti per evitare eventuali danni all'ambiente o alla salute dell'uomo dovuti allo smaltimento non controllato dei rifiuti. Inviare l'analizzatore per agevolare il riutilizzo sostenibile delle risorse materiali (in conformità alla direttiva europea 2012/19/UE). L'unità di misurazione utilizzata o scaduta dovrebbe essere riciclata in conformità al programma di riciclaggio in vigore localmente per le apparecchiature elettroniche.

- Eliminare tutti i dati presenti sull'analizzatore prima di smaltirlo e scollegarlo da qualsiasi dispositivo o rete. Accertarsi che non vi siano cartucce all'interno dell'analizzatore.
- Successivamente contattare il servizio clienti.
- Durante lo smaltimento di un analizzatore o del suo imballaggio, osservare gli standard di laboratorio e regionali.

## **8 Dati tecnici**

 $|\mathbf{i}|$ 

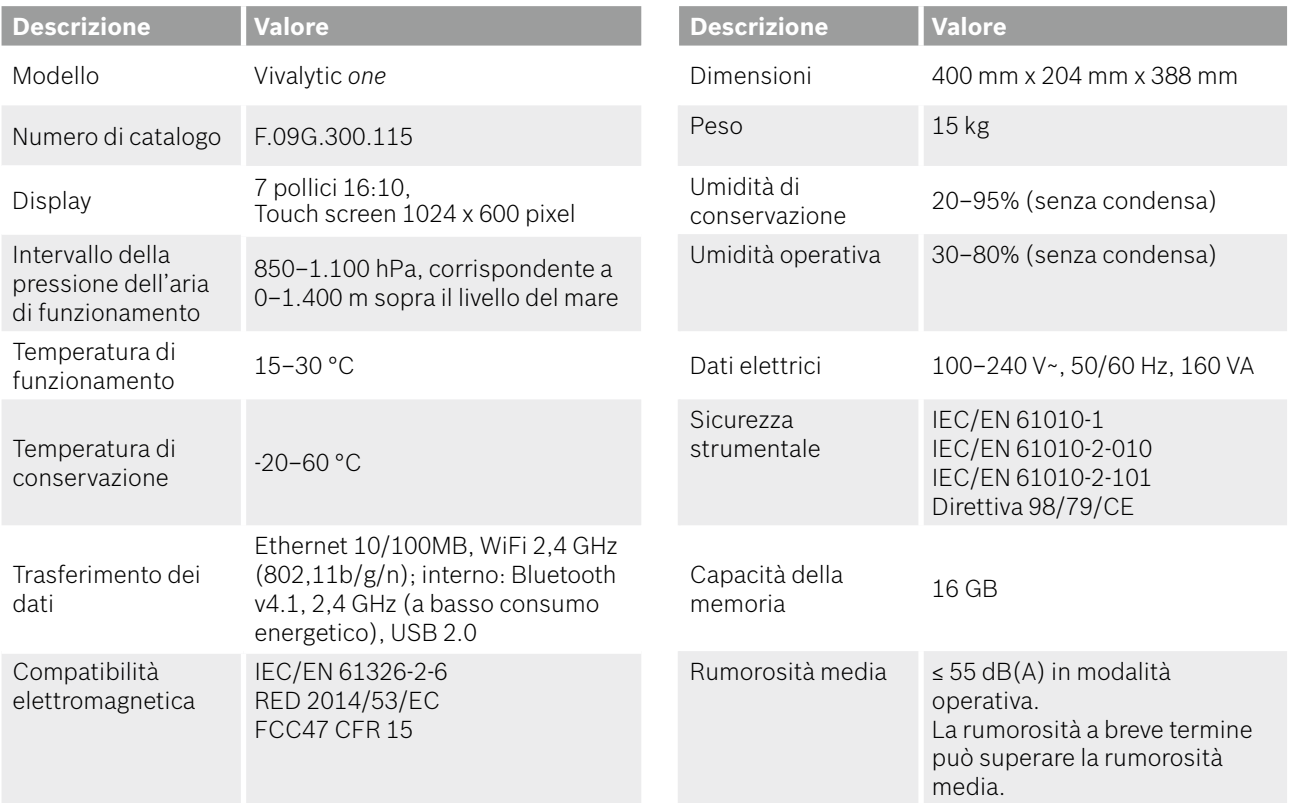

Questo analizzatore è classificato come laser di classe 1.

## **8.1 Cavi e accessori conformi**

 $\vert$  i

Utilizzare esclusivamente cavi e accessori forniti dal produttore.

Per ordinare nuovamente cartucce e accessori come il cavo di alimentazione, il cavo Ethernet, il filtro dell'aria o le istruzioni d'uso contattare il proprio partner commerciale locale.

## **8.2 Garanzia**

Si applicano le disposizioni di legge in materia di diritti di garanzia per la vendita di merci ai consumatori in vigore nel Paese d'acquisto.

# **9 Simboli e abbreviazioni**

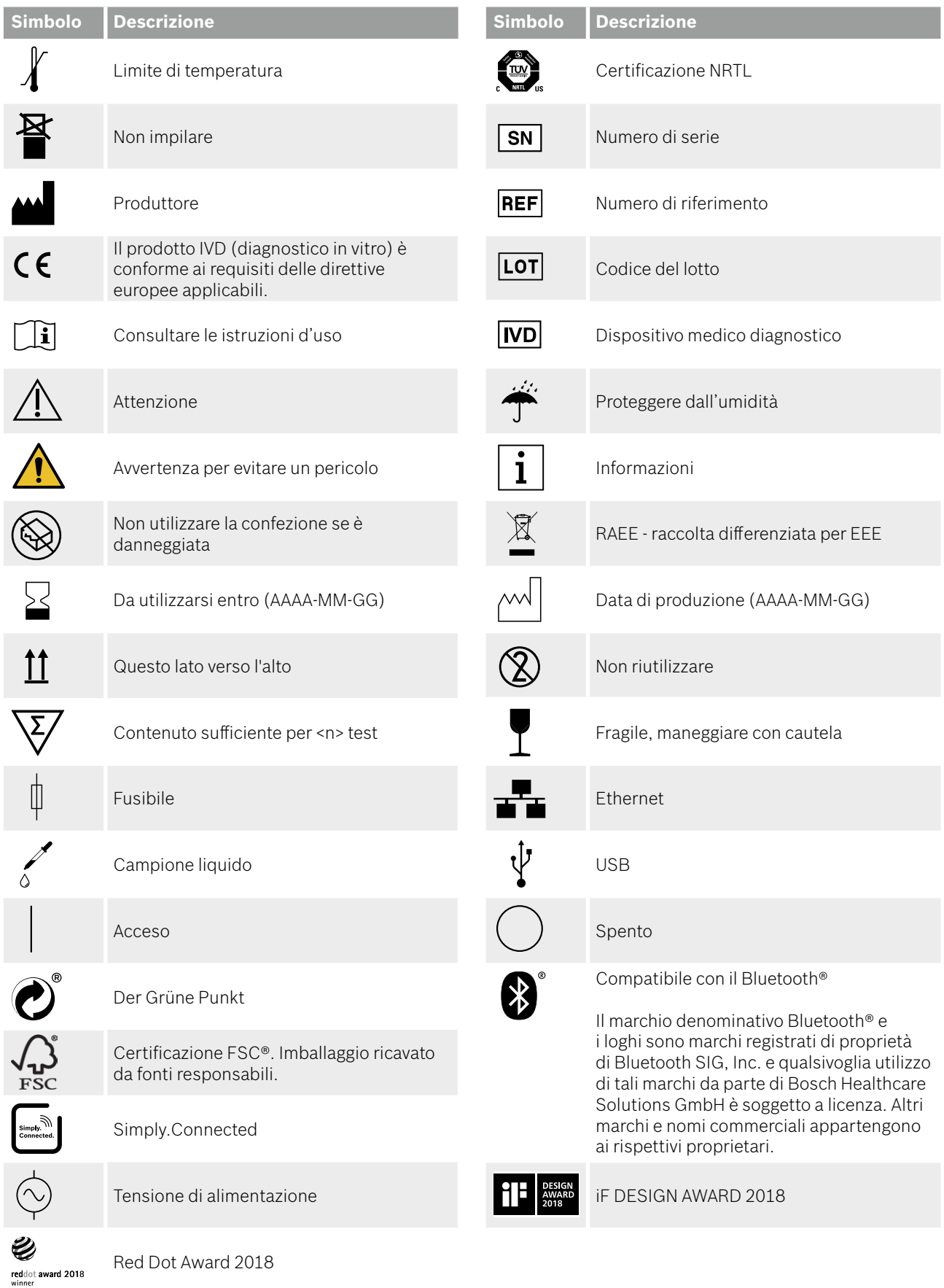

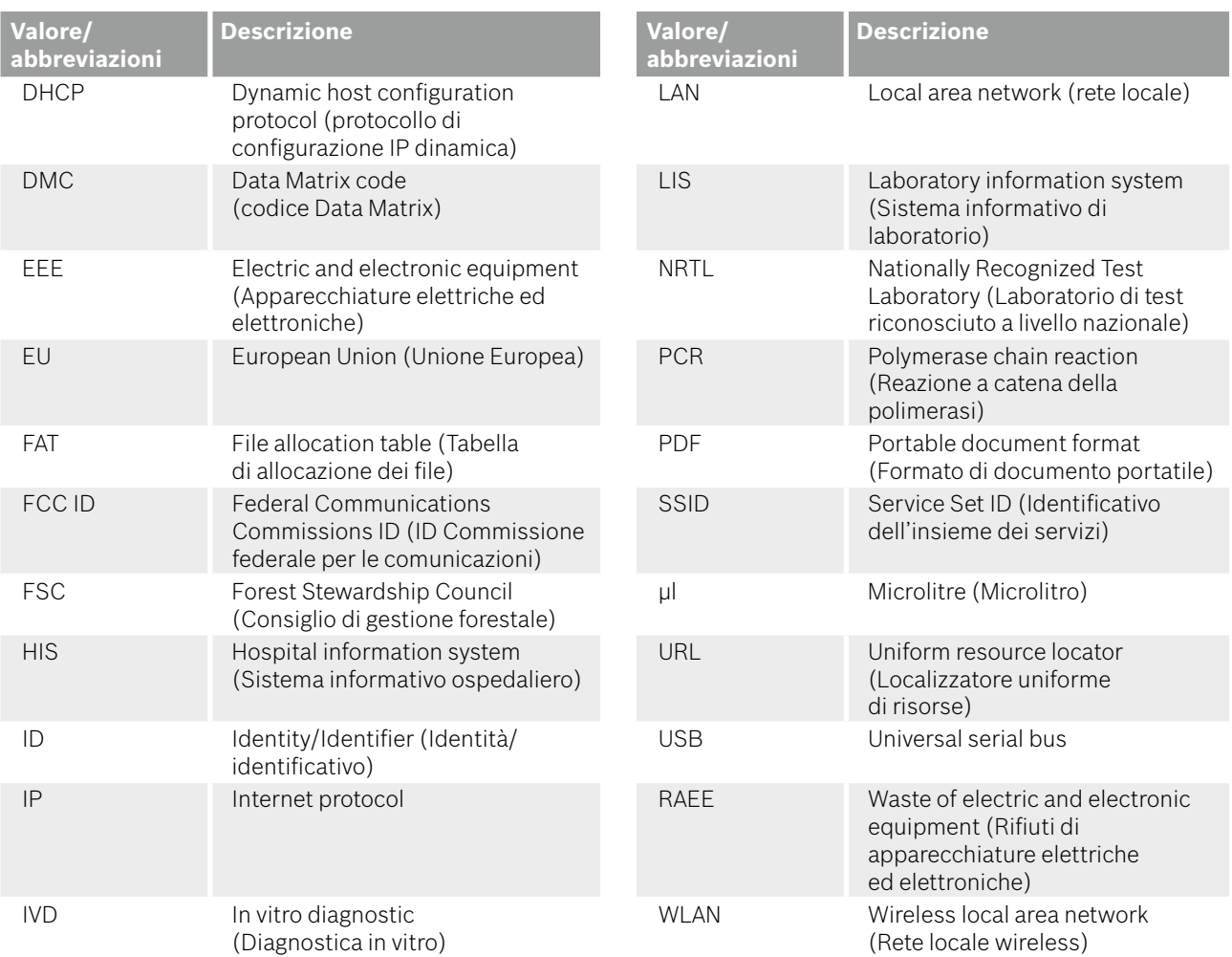

## **10 Appendice**

## **10.1 Compatibilità elettromagnetica**

Con la presente, Bosch Healthcare Solutions GmbH dichiara che il tipo di apparecchiatura radio Vivalytic *one* è conforme alla Direttiva 2014/53/UE. Il testo completo della dichiarazione di conformità UE è disponibile al seguente indirizzo Internet: www.bosch-vivalytic.com

## **10.2 Termini di licenza per utenti finali**

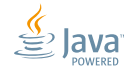

Fare riferimento all'indirizzo www.bosch-vivalytic.com per maggiori informazioni sui termini di licenza per utenti finali.

## **11 Produttore**

Bosch Healthcare Solutions GmbH Stuttgarter Strasse 130 71332 Waiblingen GERMANIA

www.bosch-vivalytic.com Prodotto in Germania

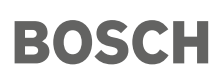

Bosch Healthcare Solutions GmbH Stuttgarter Straße 130 71332 Waiblingen Germany

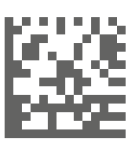

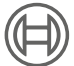

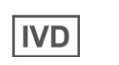

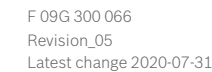

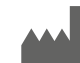

Bosch Healthcare Solutions GmbH Stuttgarter Straße 130 71332 Waiblingen, Germany